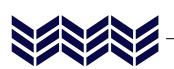

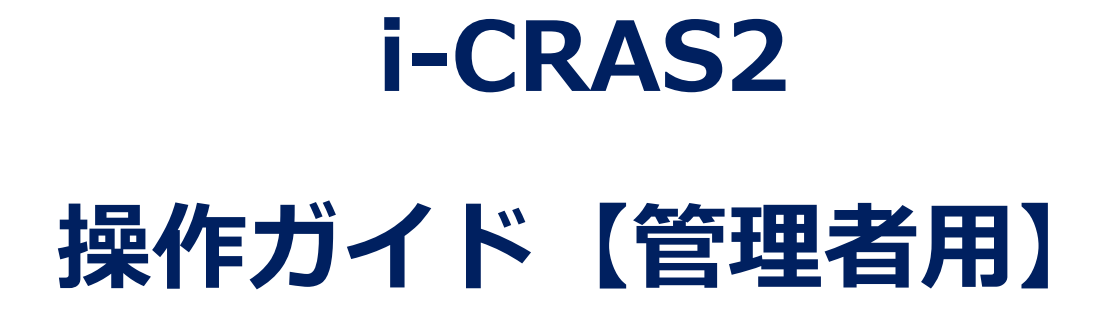

SI S

-申込編-

(2023.12.1 版)

本システムを使用するパソコンのディスプレイ解像度は 1280x768 以上を推奨します。

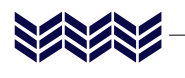

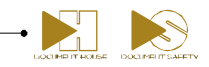

# 目次

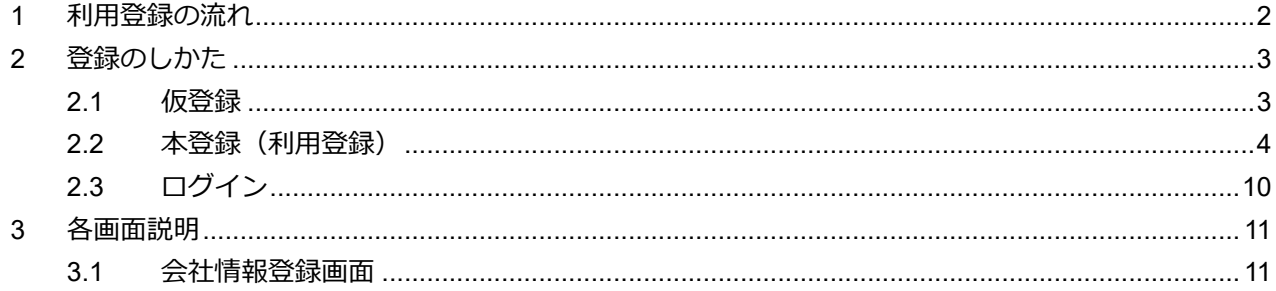

 $\mathbf{1}$ 

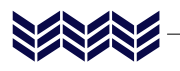

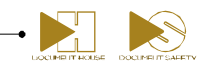

## <span id="page-2-0"></span>**1 利用登録の流れ**

本システムの利用登録は下記の流れで実施します。本書では、利用登録の手順について説明しています。 本登録時に入力が必要な情報がいくつかあります。本書をよくお読みいただき、事前に入力に必要な情報をご 用意いただくことをおすすめします。

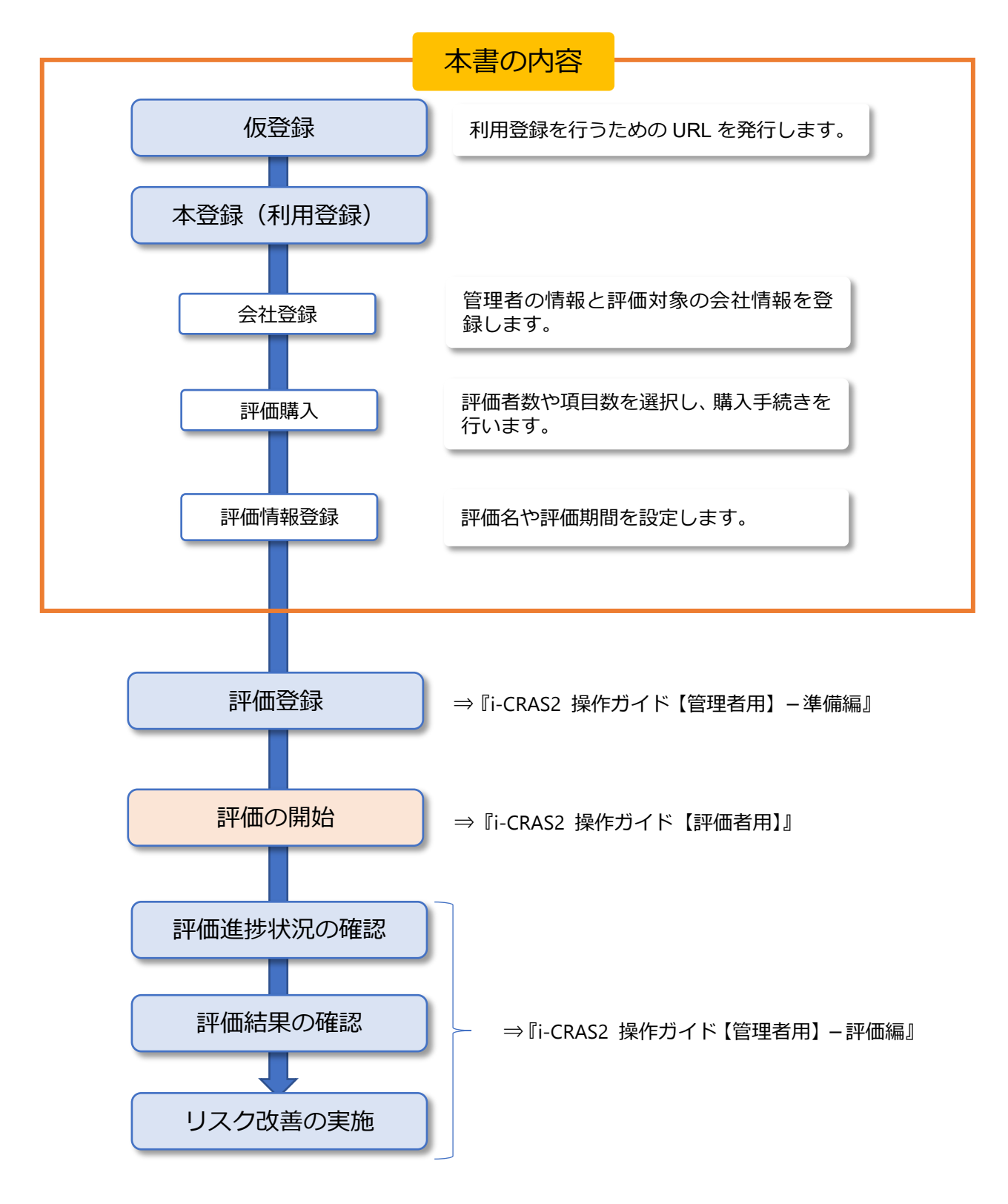

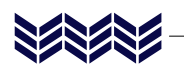

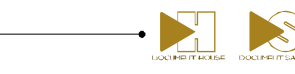

## <span id="page-3-0"></span>**2 登録のしかた**

**注 意**

● 本システムは登録や評価のご連絡をメールで行います。ご利用の前に下記メールアドレス からのメールを受信できるよう、あらかじめメールソフトやメールサーバーを設定してお いてください。 [sendmail@dhouse.co.jp](mailto:sendmail@dhouse.co.jp)

<span id="page-3-1"></span>**2.1 仮登録**

*1.* **下記の URL をクリックします。**

https://www.cras-crss.jp/icras/tempRegister i-CRAS2 新規仮登録画面が表示されます。

*2.* **利用規約をお読みいただき、「利用規約に同意します」をオンにし、メールアド レスを入力して[送信]をクリックします。**

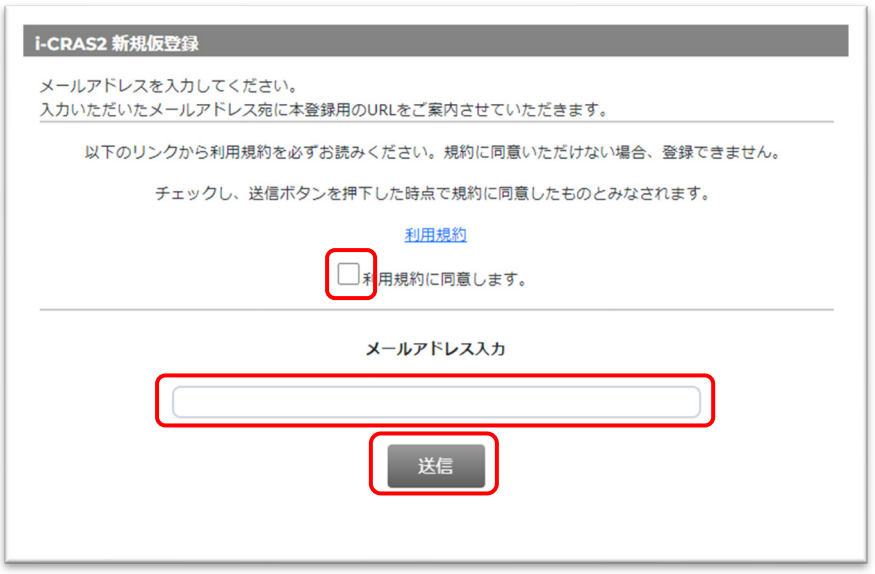

入力したアドレスに仮登録のご連絡メールが送信され、下記の画面が表示されます。

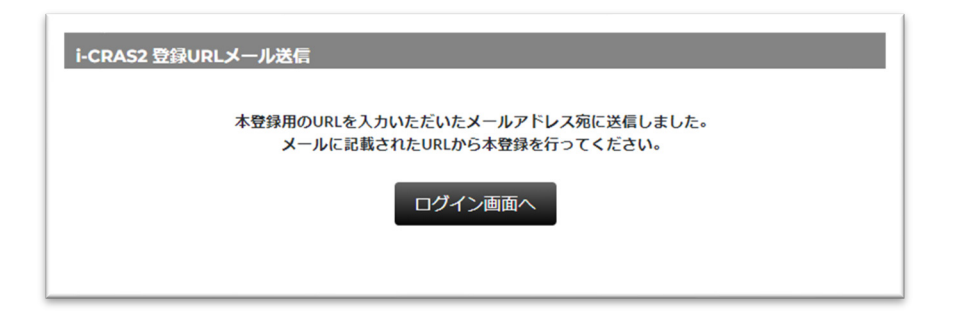

上記の画面が表示されたら、新規仮登録画面はこのまま閉じてください。

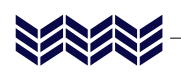

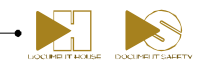

### <span id="page-4-0"></span>**2.2 本登録(利用登録)**

#### **補 足**

- ログイン後、画面上部の 2 をクリックすると、操作ガイドや操作概要ビデオ、FAQ を見 ることができます。必要に応じてご利用ください。
- *1.* **受信した「重要-仮登録のご連絡」メール本文に書かれた URL をクリックしま す。**

**注 意**

- 24 時間以内に登録を完了されない場合、仮登録の URL は無効になりますのでご注意くだ さい。
- メール文章中の URL をクリックしてもページを開けない場合は、URL をコピーしてブラ ウザに URL を貼り付けてください。

会社情報登録画面が表示されます。

### *2.* **契約区分、契約会社情報、管理者情報、評価会社情報の各項目を入力して[申 請する**】をクリックします。

契約区分は、下記の 2 つのプランから選択してください。区分によって購入金額が変わります。

- ・シングルプラン: 1 社(自社)のみの評価を行うプランです。複数回の評価ができ、結果を閲 覧・比較することができます。
- ・マルチプラン: 複数の会社を登録して評価することができます。コンサルティング会社や複 数の会社を傘下に持つホールディングス会社などの利用に適しています。

その他の項目については「[3.1](#page-11-1) [会社情報登録画面」](#page-11-1)を参照してください。

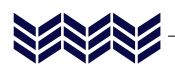

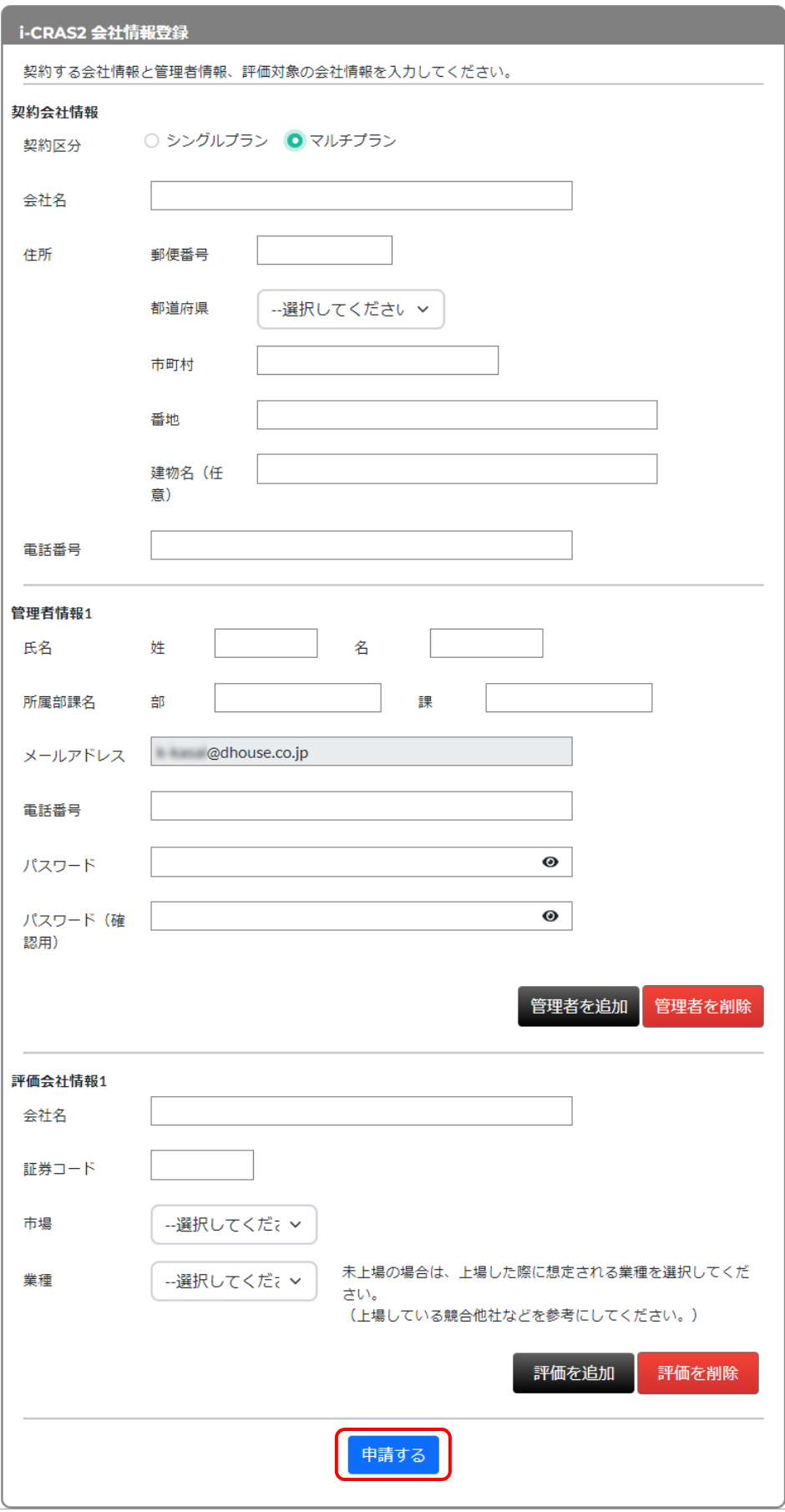

DOCUMENT ROCKET SAFT

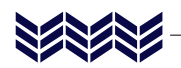

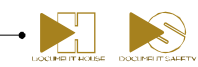

#### **補 足**

- パスワードは、半角英数字で8文字で設定してください。 をクリックすると文字を表示 させることができます。
- 所属部課がない場合は、「なし」と入力してください。
- 管理者は 3 名まで登録できます。 管理者を追加する場合は、[管理者を追加]をクリックし、追加された管理者情報入力欄に 各項目を入力します。[管理者を削除]をクリックすると、最後に追加した管理者から順に 削除できます。ただし「管理者情報 1」の管理者は削除できません。 追加した管理者には、登録用の URL がメールで届きます。
- 管理者は後で変更することができます。
- マルチプランを選択した場合は、複数の会社を登録することができます。評価する会社の 数に制限はありませんが、評価する会社ごとに評価利用料が必要です。 会社を追加する場合は、[評価を追加]をクリックし、追加された評価会社情報入力欄に会 社名を入力します。追加した会社は[評価を削除]をクリックすると、最後に追加した会社 から順に削除できます。ただし「評価会社情報 1」の会社は削除できません。
- 「市場」ドロップダウンリストでは、上場企業の場合は市場区分、上場していない企業は 「未上場」を選択します。
- 「業種」ドロップダウンリストでは、会社の業種を選択します。未上場の場合は、上場する 場合に想定される業種や、上場している同業他社が市場に登録している業種を選択してく ださい。

評価購入画面が表示されます。

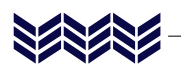

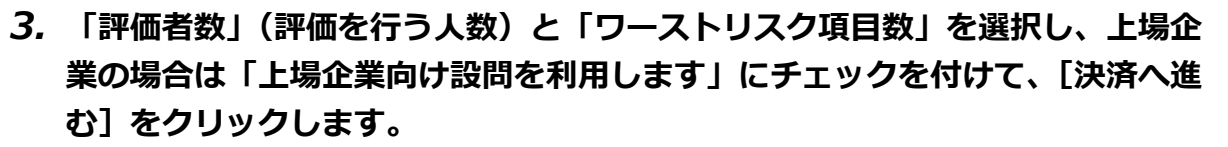

評価者は最大 1000 名まで追加できます。人数によって利用料金が変動します (3 名まで基本料 金、1 名ごとに 10,000 円追加)。

**補 足**

- 「ワーストリスク項目数」とは、報告書で出力されるワーストリスクの項目数です。
- 「ワーストリスト項目数」の数や「上場企業向け設問」の選択の有無によっても、利用料金 が異なります。
- 利用料金の合計金額を確認してから、[決済へ進む]をクリックしてください。

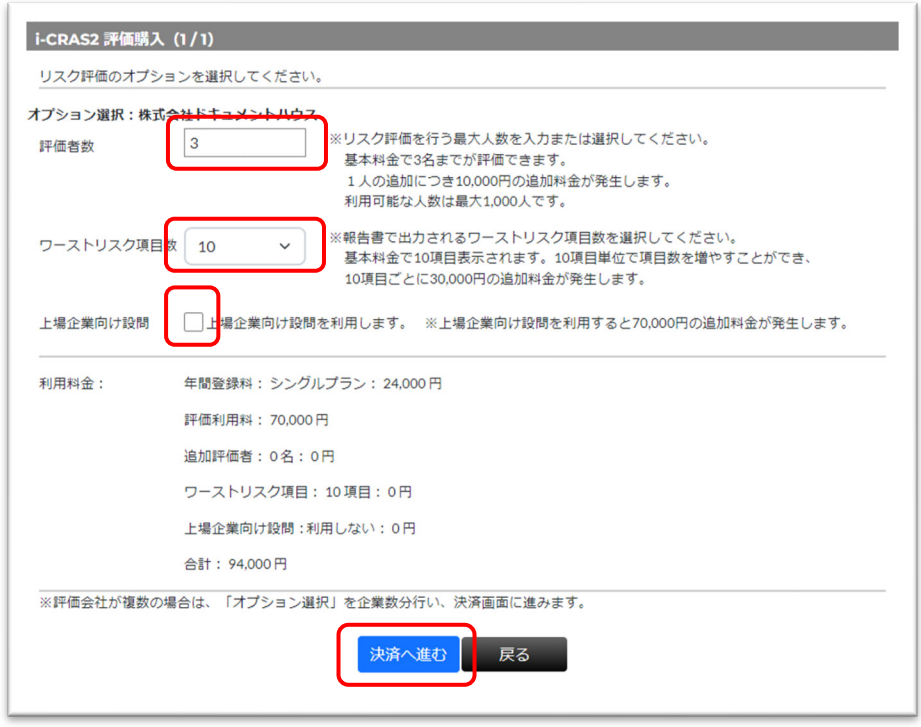

#### **補 足**

 複数の評価会社を登録した場合は、[次の評価へ]をクリックし、2 社目の評価会社のオプ ションを選択してください。すべての評価会社のオプションを設定したら、[決済へ進む] をクリックしてください。評価する会社ごとに評価利用料が必要です。

決済情報入力画面が表示されます。

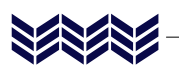

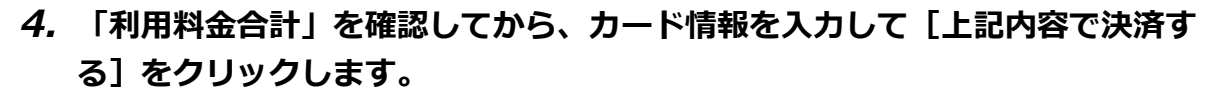

 $\blacktriangleright$ 

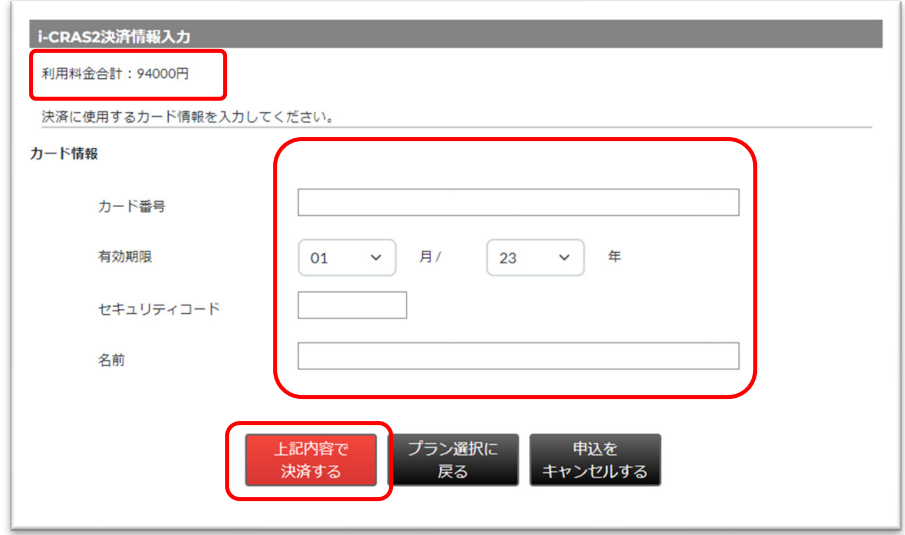

決済が完了すると、評価情報入力画面が表示されます。

#### *5.* **評価名を入力します。**

評価名は、評価後に出力される報告書のタイトルになります。複数評価する場合は、どのような 評価かを判別できる名称にしておくとよいでしょう(例:「管理職リスク評価」など)。その他の 項目は自動的に表示されます。

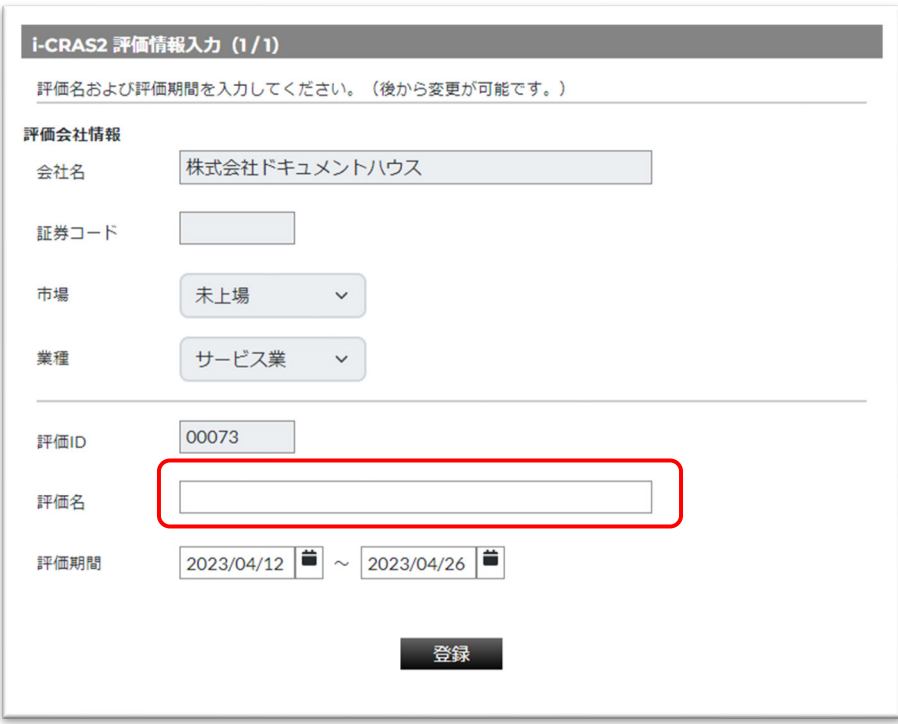

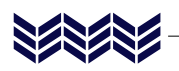

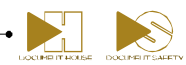

*6.* **評価期間の「~」前後の (カレンダー)をクリックし、評価の開始日と 終了日を選択します。**

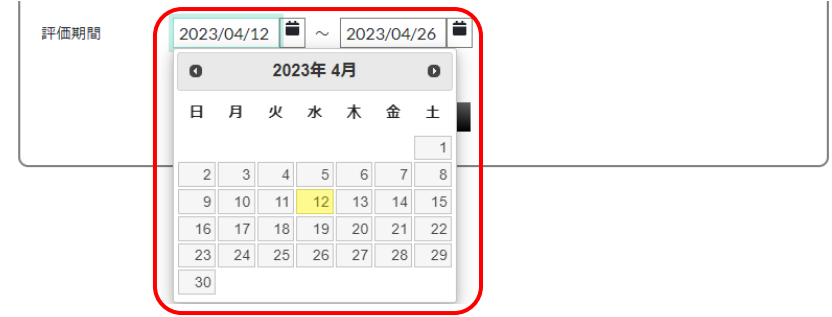

### *7.* **[登録]をクリックします。**

評価情報登録完了画面が表示されます。

### *8.* **[ログイン画面へ]をクリックします。**

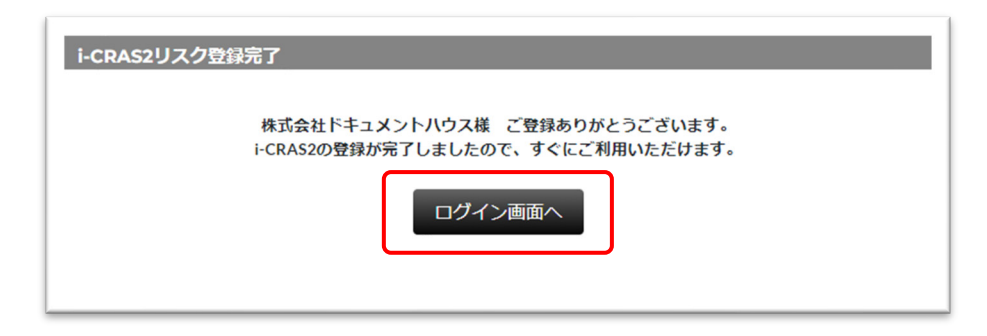

i-CRAS2 ログイン画面が表示されます。 以上の操作で利用登録は完了です。「2.3. ログイン」へ進んでください。

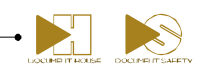

## <span id="page-10-0"></span>**2.3 ログイン**

XXXX

### *1.* **ログイン画面で、登録した管理者のユーザーID、パスワードを入力して[ログ イン]をクリックします。**

ログイン画面を閉じてしまった場合は、下記の URL をクリックしてログイン画面を表示してく ださい。

<https://www.cras-crss.jp/icras/login>

登録後は、このログイン画面から i-CRAS2 の操作を開始することになります。

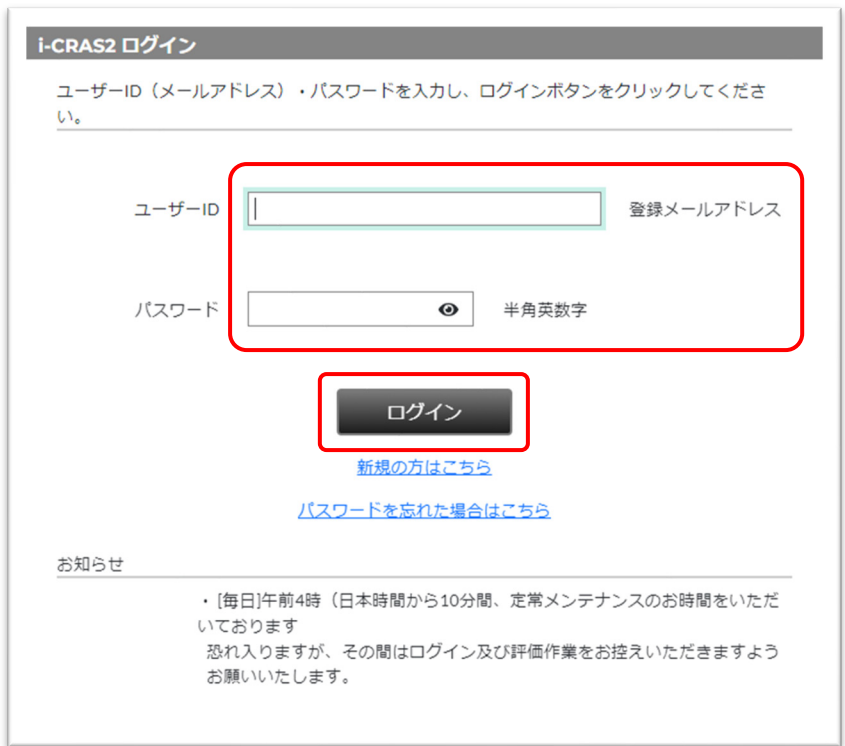

マルチプランの場合は管理者トップ画面に登録した会社一覧が表示されます。 シングルプランの場合は会社別トップ画面が表示されます。

本システムでは本書以外に下記の操作ガイドを用意しています。用途に応じてお読みください。

- 『i-CRAS2 操作ガイド【管理者用】-準備編』: 本登録後から評価開始までの手順
- 『i-CRAS2 操作ガイド【管理者用】-評価編』: 評価開始後の変更や結果確認の手順
- 『i-CRAS2 操作ガイド【評価者用】』: 評価者が実際に評価を行う際の手順

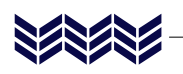

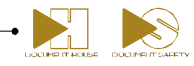

## <span id="page-11-0"></span>**3 各画面説明**

## <span id="page-11-1"></span>**3.1 会社情報登録画面**

「重要-仮登録のご連絡」のメール本文で URL をクリックすると表示される画面です。

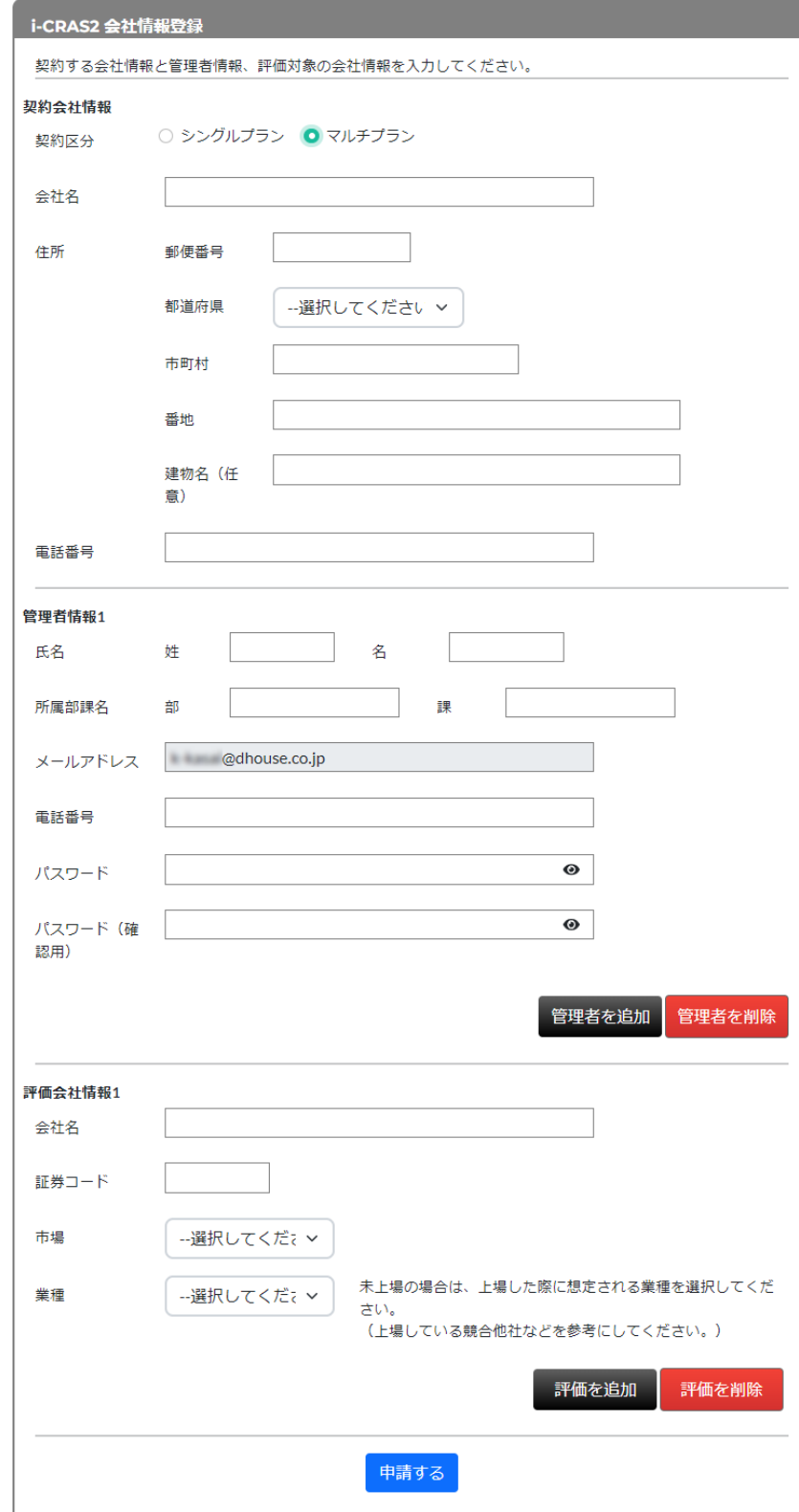

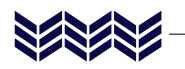

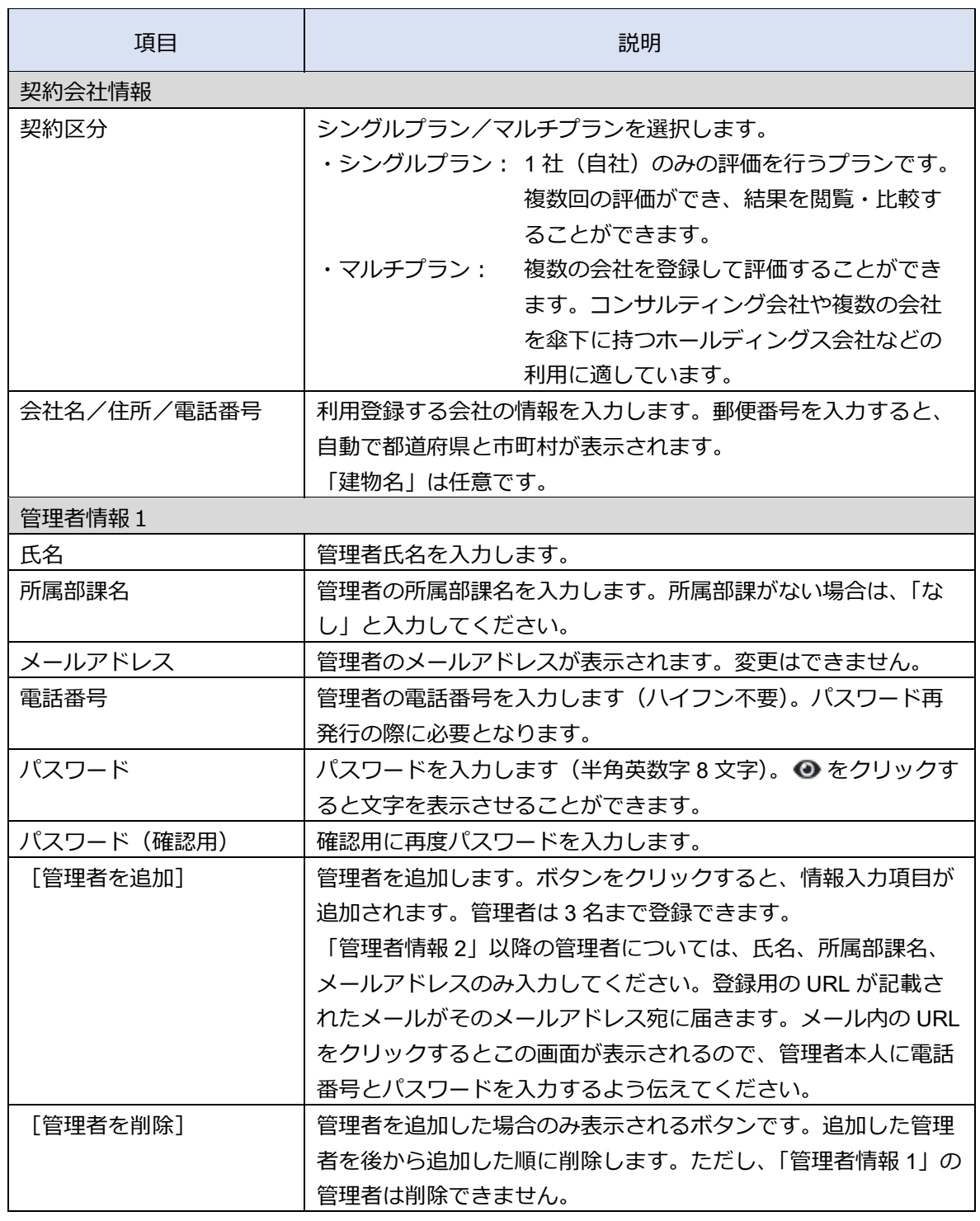

 $\cdot$   $\blacksquare$ 

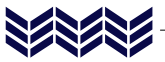

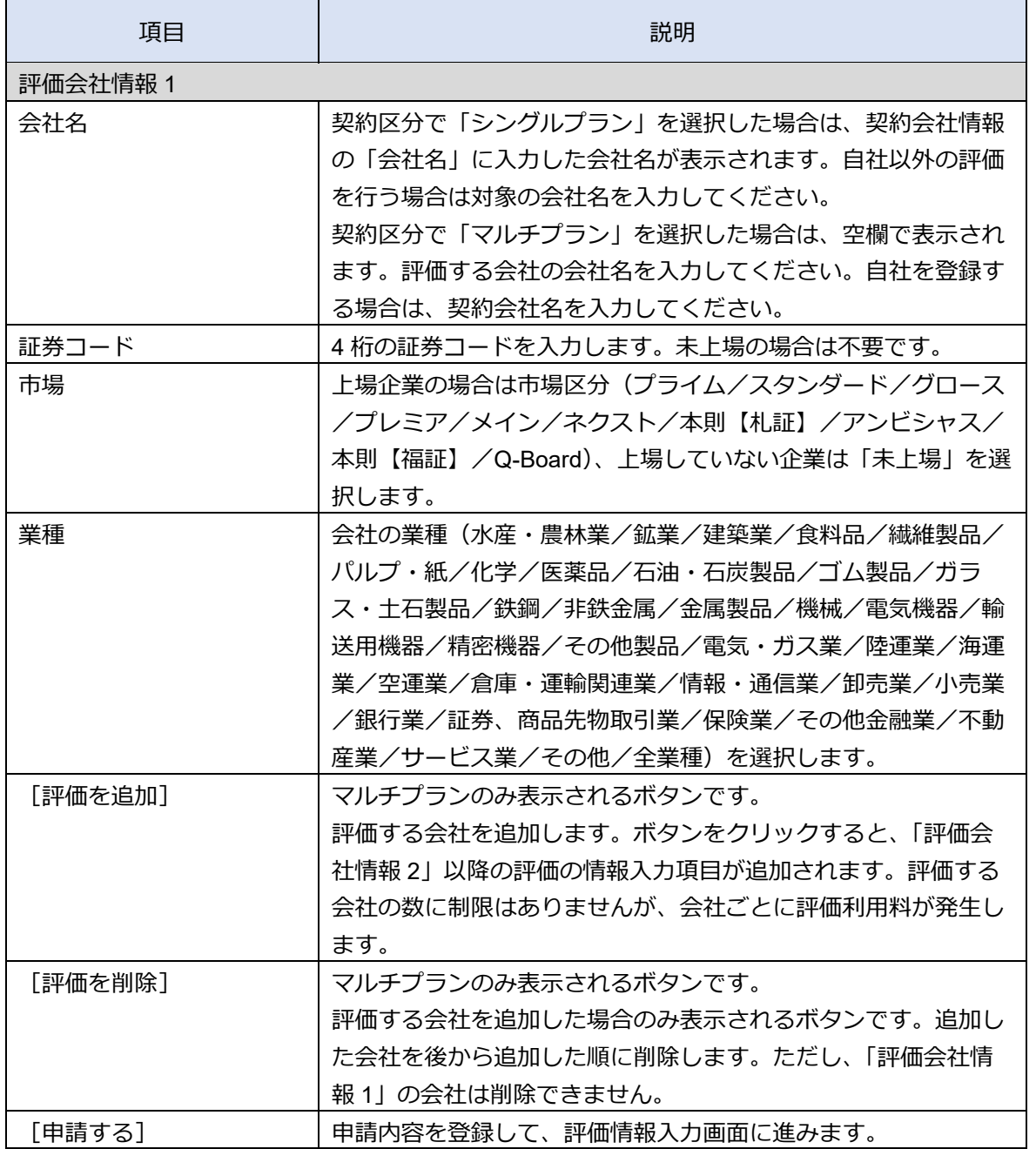

 $\cdot$   $\blacktriangleright$   $\blacksquare$ 

X